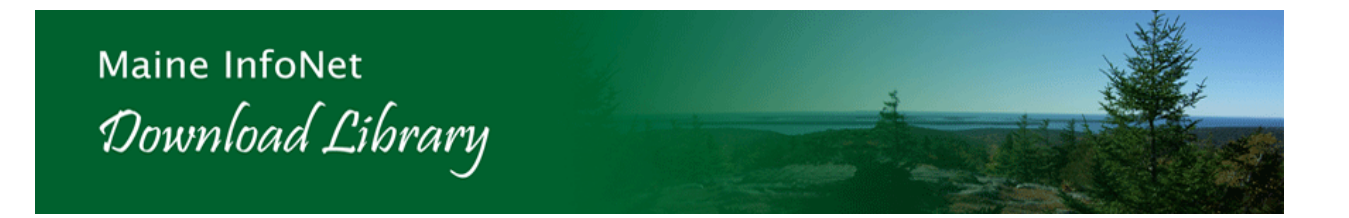

# **Getting started with borrowing downloadable audio books**

Go to Maine InfoNet Download Library website by clicking the Download Library Link on the Norway Memorial Library homepage (www.norway.lib.me.us) , or by going directly to http://download.maineinfonet.org

**First time users:** First click the **"**Supported Audio Devices" link under the "Getting Started" menu to see if your portable device is compatible. Next, click the "Quick Start Guide" under the "Getting Started" menu on the left hand side of the Download Library home page. This will explain how to download, install and activate the free OverDrive® Media Console ™ software needed to check out audio books from the Download Library.

## **Step 1.** Login

Select your library by name or town and login using the barcode number on your library card.

## **Step 2.** Select Title(s)

You may search by title or author, or browse subject categories The status of items will be: "Add to cart", "Place a hold" or "Save for later". You may have an unlimited number of titles on hold or saved for later. You may have 3 titles checked out at one time (this can be a combination of audio books and eBooks.)

## **Step 3** Download title

Check out your title(s) and download them

## **Step 4** Transfer title

Open the Ovedrive Media Console

Select the Transfer tab and follow the screen prompts. Make certain your MP3 player is plugged in.

Different books are available in different formats. The highlighted icons indicate which methods work for a particular title.

## **Step 5** Return Title

At the end of 7 days when you log into the Download Library the titles you have on your hard drive will be removed. Titles you have transferred to CD or an MP3 player will remain until you discard them.

The Download Library is a service of Maine InfoNet and the Maine State Library